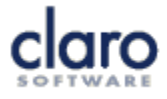

# **AudioNote**

Claro AudioNote is a simple program that makes it easy to review your recorded lectures, add audio recordings to your lecture notes in PowerPoint, and record lectures on your laptop or tablet.

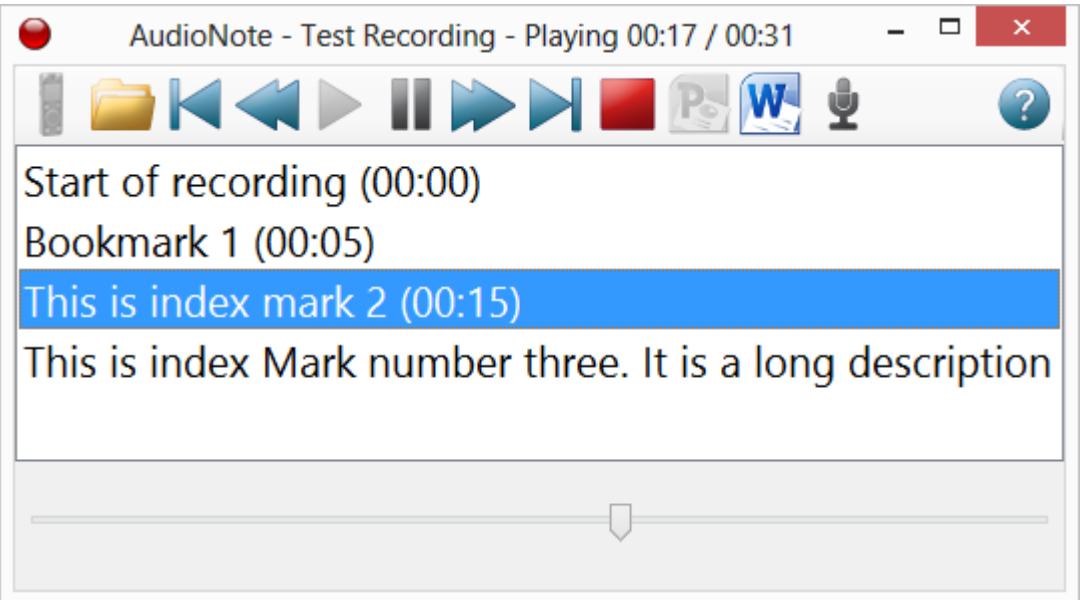

### **Listening to recorded lectures**

Click on the Open button and select the audio file from your Olympus, Conversor or other audio recorder. Any WAV, WMA, or MP3 audio file can be selected, but only Olympus or Conversor recordings will take advantage of any bookmarks you made.

• If you have an Olympus recording device (models DM-650 and older, DM-770 and newer), you can connect it via the USB cable and click on the Import button. You will then see all your folders and recordings and can select one to review. You must leave your recorder connected while you use AudioNote.

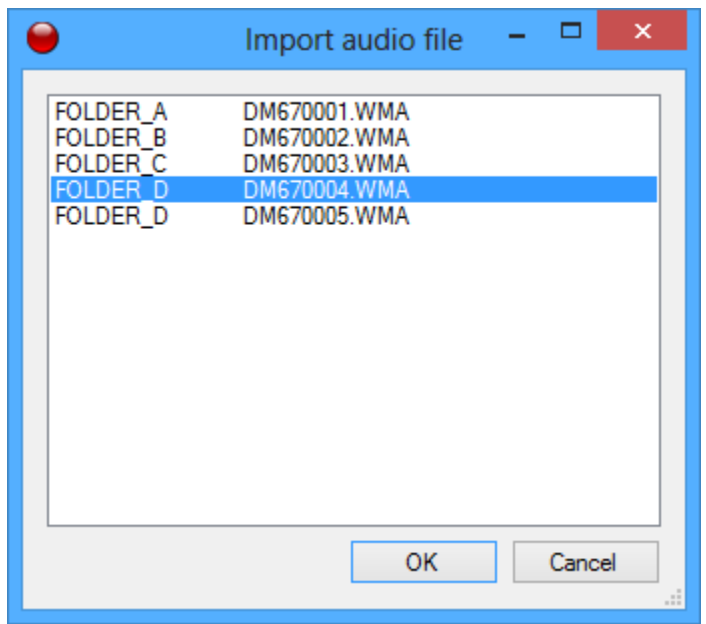

You can then use the audio controls to play back your recording: play, pause, stop, jump forwards and backwards, and jump to previous and next bookmarks. You can also click on a bookmark to hear the recording from that point, or click on the trackbar at the bottom to jump to a point in the recording.

#### **Recording into PowerPoint**

If you open Microsoft PowerPoint then the PowerPoint button on the toolbar will enable. Click on it and AudioNote will let you record directly into the current PowerPoint presentation.

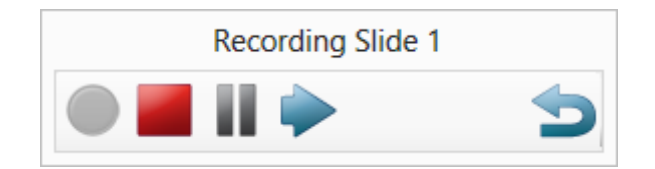

AudioNote will record from your computer's microphone into the PowerPoint presentation, starting at the current slide. Click Stop and the recording will be added to the bottom-right of the slide so you can play it back later. The recordings will be saved with the PowerPoint presentation for safe-keeping. The recording will stay on that slide, even if you change slide to look forwards or back in the presentation, so you do not need to worry about losing your place.

You can also click Next Slide to finish recording on the slide where you started and move directly to the next slide. PowerPoint will switch to show you the slide you are now recording to so you do not get confused.

Click Pause if you want to stop recording and start again in a little while: AudioNote will remember your slide.

When you are finished recording into PowerPoint, click the Close button and you will go back to the normal AudioNote view.

### **Recording into Word**

If you open Microsoft Word then the Word button on the toolbar will enable. Click on it and AudioNote will let you record directly into the current Word document.

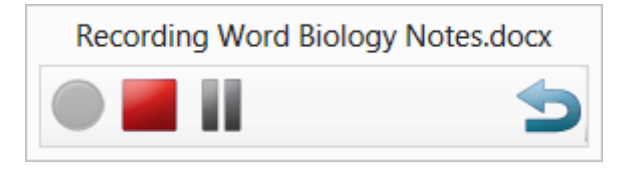

AudioNote will record from your computer's microphone. Click Stop and the recording will be added to the Word document where the cursor (caret) is positioned so that you can play it back later. The recordings will be saved with the Word document for safe-keeping.

Click Pause if you want to stop recording and start again in a little while.

When you are finished recording into Word, click the Close button and you will go back to the normal AudioNote view.

#### **Recording an audio file**

AudioNote also lets you record an audio (WAVE or WAV file) onto your computer. This is useful if you want to record a lecture or your own dictation onto your computer.

Click on the "Record into audio file" button and you can then record using your default audio device (see the Windows Control Panel to configure your audio devices).

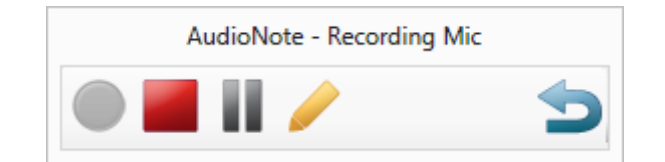

While you are recording you can pause with the Pause button, or add a bookmark (or index mark) with the Bookmark button. When you are finished click Stop and you will be given the option to save the audio file in your My Music folder – the default filename will give you the document you were using while recording and the date for future reference.

When you are finished recording, click the Close button and you will go back to the normal AudioNote view.

## **Help and Support**

- [Claro Software Help Site](http://help.clarosoftwaredownloads.com/)
- [AudioNote Home Page](http://www.clarosoftware.com/audionote)